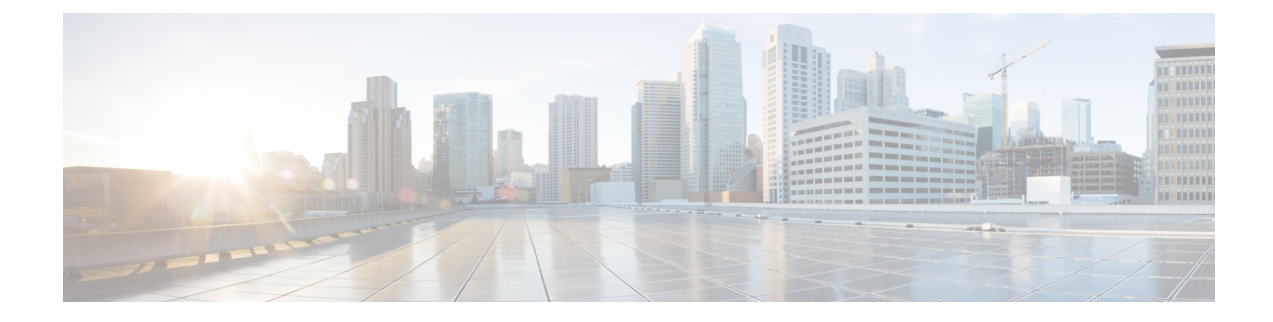

# **Managing VMware Templates**

This chapter contains the following sections:

- VMware [Templates,](#page-0-0) on page 1
- [Converting](#page-0-1) VMs to Images, on page 1
- [Cloning](#page-1-0) VMs as Images, on page 2
- [Viewing](#page-1-1) Image Reports, on page 2
- [Converting](#page-2-0) Images to VMs, on page 3
- [Assigning](#page-2-1) Images to Groups, on page 3
- [Deploying](#page-2-2) a VM from a Template, on page 3

### <span id="page-0-0"></span>**VMware Templates**

A VMware Template is a master image of a virtual machine that can be used to create and provision virtual machines. A template typically includes a specified operating system and a configuration that provides virtual counterparts to hardware components. It cannot be powered on or edited, and is more difficult to alter than an ordinary virtual machine. Templates offer a more secure way of preserving a virtual machine configuration that you want to deploy multiple times.

Optionally, an administrator can create a standard catalog item on the VMware vSphere cloud that hosts a specific template. When an end user requests the catalog, a VM is provisioned based on the template that is mapped in the catalog. You can provision a VM on a datacenter by using a template available on a different datacenter under the same cloud.

# <span id="page-0-1"></span>**Converting VMs to Images**

- **Step 1** Choose **Virtual** > **Compute**.
- **Step 2** On the **Compute** page, click **VMs**.
- **Step 3** Click the row with the VM that you want to convert to an image.
- **Step 4** From the **More Actions** drop-down list, choose **Convert VM as Image**.
- **Step 5** In the **Convert VM as Image** screen, complete the fields.
- **Step 6** Click **Submit**.

# <span id="page-1-0"></span>**Cloning VMs as Images**

- **Step 1** Choose **Virtual** > **Compute**.
- **Step 2** On the **Compute** page, click **VMs**.
- **Step 3** Click the row with the VM that you want to clone as an image.
- **Step 4** From the **More Actions** drop-down list, choose **Clone VM as Image**.
- **Step 5** On the **Clone VM as Image** screen, complete the fields.
- <span id="page-1-1"></span>**Step 6** Click **Submit**.

# **Viewing Image Reports**

After you log into UCS Director, perform the following procedure to view all the images that belong to your group.

The images reports provide the following types of information:

- **Cloud**
- **Image ID**
- **Parent Node**
- **Datacenter**
- **Guest OS**
- **VMware Tools Installed**
- **VMWare Tools Version**
- **VM Version**
- **Platform**
- **Architecture**
- **Number of CPUs**
- **Provisioned Disk**
- **CPU Reservation(MHz)**
- **Step 1** Choose **Virtual** > **Compute**.
- **Step 2** On the **Compute** page, click **Images**.

#### <span id="page-2-0"></span>**Converting Images to VMs**

- **Step 1** Choose **Virtual** > **Compute**.
- **Step 2** On the **Compute** page, choose the cloud.
- **Step 3** On the **Compute** page, click **Images**.
- **Step 4** Click the row with the image that you want to convert to a VM.
- **Step 5** Click **Convert as VM**.
- <span id="page-2-1"></span>**Step 6** In the **Convert Image as VM** screen, click **Submit**.

### **Assigning Images to Groups**

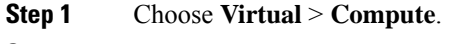

- **Step 2** On the **Compute** page, choose the cloud.
- **Step 3** On the **Compute** page, click **Images**.
- **Step 4** Click the row with the image that you want to assign to a group.
- **Step 5** Click **Assign Image to Group**.
- **Step 6** On the **Assign Image to Group** screen, choose the user and group that will be associated with the image.
- <span id="page-2-2"></span>**Step 7** Click **Submit**.

## **Deploying a VM from a Template**

You can deploy a VM from a template in the image report. The **Deploy VM from the Template** action provides the same functionality as the **Clone VM** action. You can quickly deploy a VM from a template, and modify any parameters necessary.

See the Cisco UCS Director [Administration](http://www.cisco.com/c/en/us/support/servers-unified-computing/ucs-director/products-maintenance-guides-list.html) Guide.

- **Step 1** Choose **Virtual** > **Compute**.
- **Step 2** On the **Compute** page, choose the cloud.
- **Step 3** On the **Compute** page, click **Images**.
- **Step 4** Click the row with the image from which you want to deploy a VM.
- **Step 5** Click **Deploy VM from the Template**.
- **Step 6** On the **Deploy VM from the Template** screen, click **Assign To User** to assign the VM to a user.
- **Step 7** Check **Use Linked Clone** to clone a VM from a linked clone, and choose the snapshot to associate with the linked clone.
- **Step 8** Click **Next**.

 $\mathbf I$ 

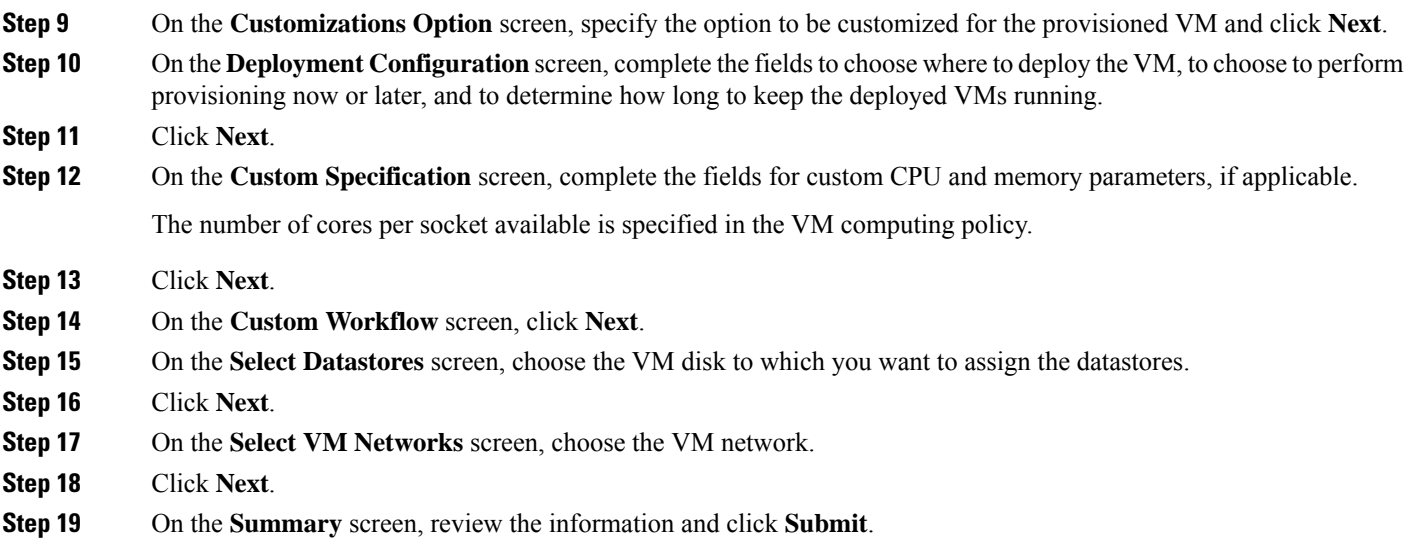